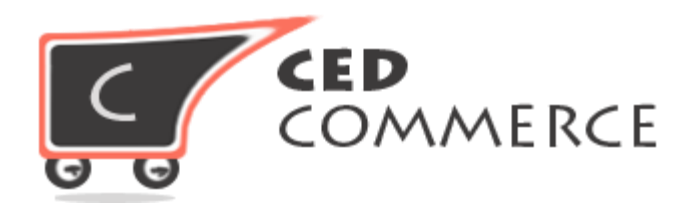

© CED COMMERCE. ALL RIGHTS RESERVED.

**SUPPORT@CEDCOMMERCE.COM**

# **[SocialLogin]**

SocialLogin, a Magento 2.0 compatible module by CedCommerce, eliminates time-consuming customer sign up process by giving users a click based social login directly to your online shop. Instead of filling personal and login details of sign up form, customers can straight away visit Magento shop with their social login by clicking on Facebook/Google/ Twitter/LinkedIn tabs of configured "Social Login" module.

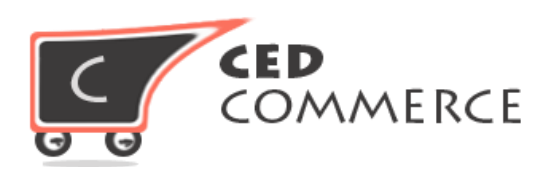

# **SocialLogin**

**Admin User Manual** 

**VER-2.0**

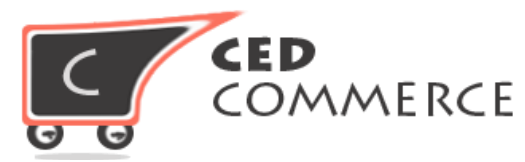

## **Table of Contents**

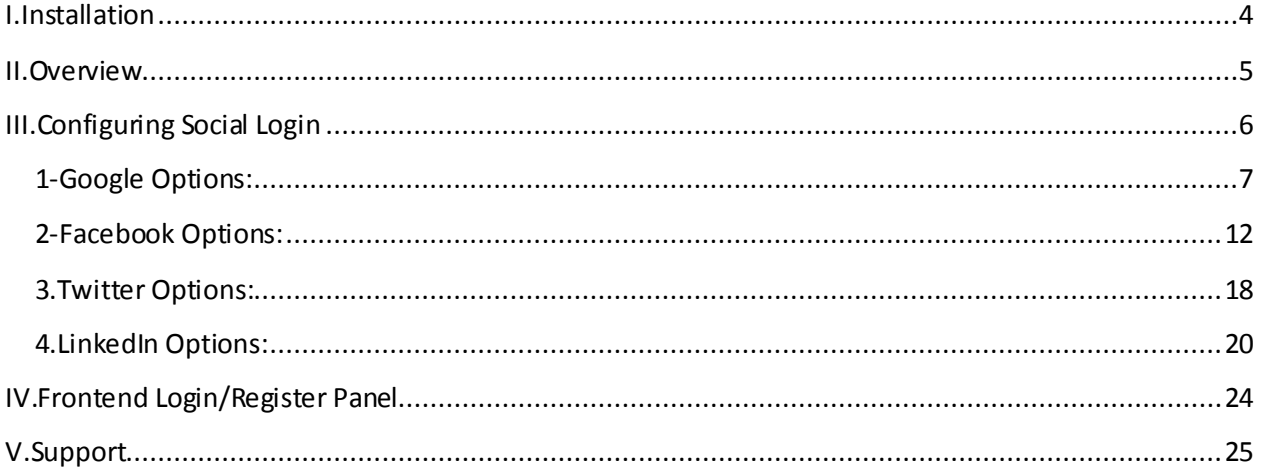

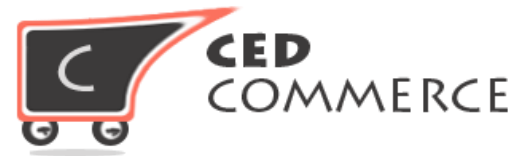

## **I. Installation**

You can install this extension by following this documentation.

- a) Make a backup your web directory and store database.
- b) Download CedCommerce Social Login installation package extension.
- c) Upload contents of the CedCommerce Social Login installation package to your store root directory.

```
Example- /public_html/app/code/Ced/SocialLogin
```
d) Open up your SSH console panel connect your website server. Reach to the root directory of the Magento installation

```
cd magento root directory
run:
php -f bin/magento module:enable Ced_SocialLogin
and then:
php -f bin/magento setup:upgrade
and then:
 php -f bin/magento setup:static-content:deploy
```
- e) After running all the command you need to clear your cache of you magento store.
- f) It will install the extension on your magento store properly. Now you can enjoy the enormous feature provided by **CedCommerce**.

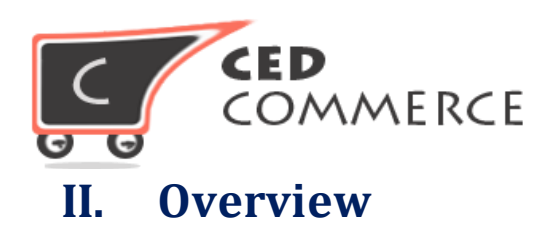

With **CedCommerce Social Login,** a **Magento 2.0 compatible extension**, administrator of an online shop can boost of its vibrant customer outreach on popular social media platforms namely- Facebook, Google, Twitter, and LinkedIn. The configured **CedCommerce Social Login**  allows online customers to instantly login the store by clicking on the desired social media icon button.

New customers can visit the online store with a single click on any of the provided four social media buttons. First time online visitors are allowed to completely skip the online account creation process with the comfort of enabled **CedCommerce Social Login** module.

### **CedCommerce Social Login Advantages-**

#### **For Admin:**

as the module is **Magento 2.0 compatible**, so the online store can retain its existing customer as well as attract new visitors. Your shop is enabled to accept visitors' social login details for allowing straightaway login to the store. Thus, a great customer experience is offered by your online store.

#### **For Customers:**

New customers are allowed to ignore the sign up process and are privileged to login just by hitting on the Facebook/Google/Twitter/LinkedIn tab provided at the online store's frontend. Registered customers can also login with their social login details by clicking on any of the four icons, provided their registered email ids are same with that of their respective social accounts. If the case is otherwise, then, login will be successful but customers need to maintain separate email ids for both. Customers logged on the online store via **CedCommerce Social Login** can also place order.

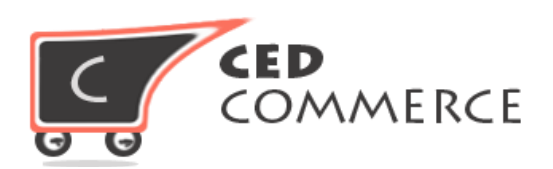

# **III. Configuring Social Login**

The website admin can configure the SocialLogin extension by the settings- Store  $>$  click Configuration link > Cedcommerce Extension menu of admin panel.

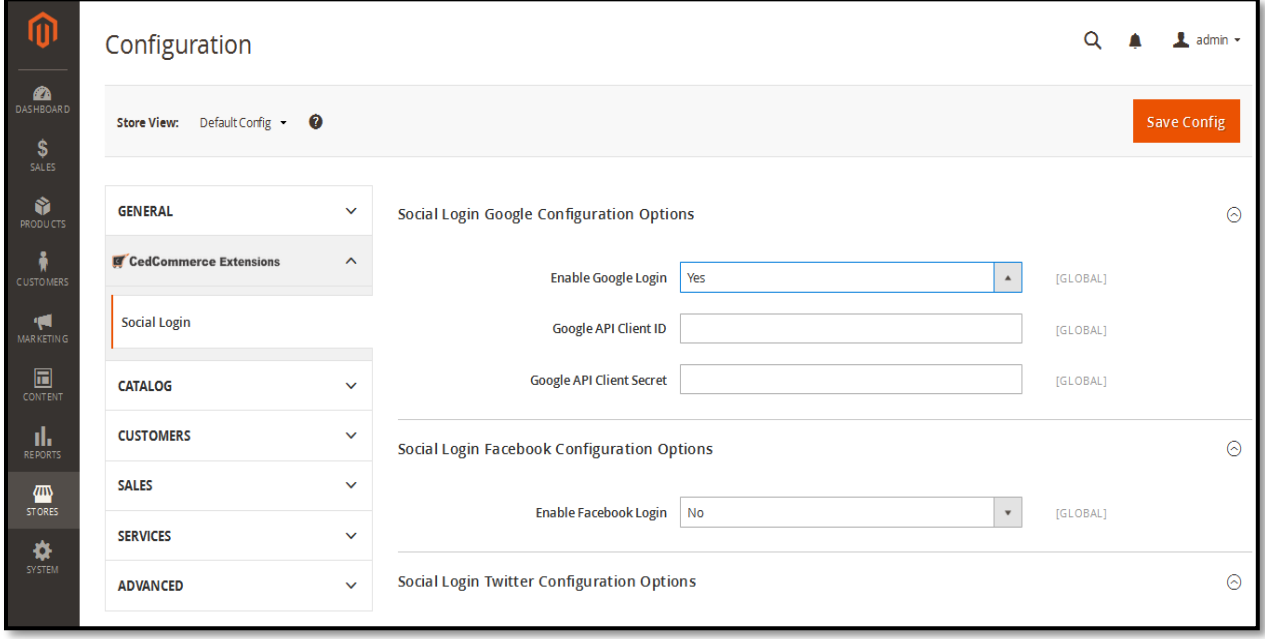

Configured Magento 2 Social Login will show the following fields for the four social media platform. Setting fields, which accepts API credential information, will be viewable after a particular social login configuration is enabled by the online store admin. The following four fields will appear-

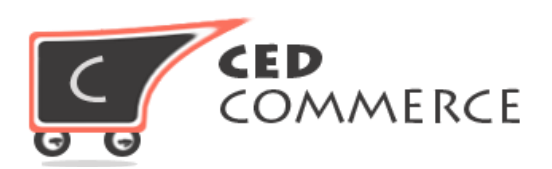

## **Social Login Settings-**

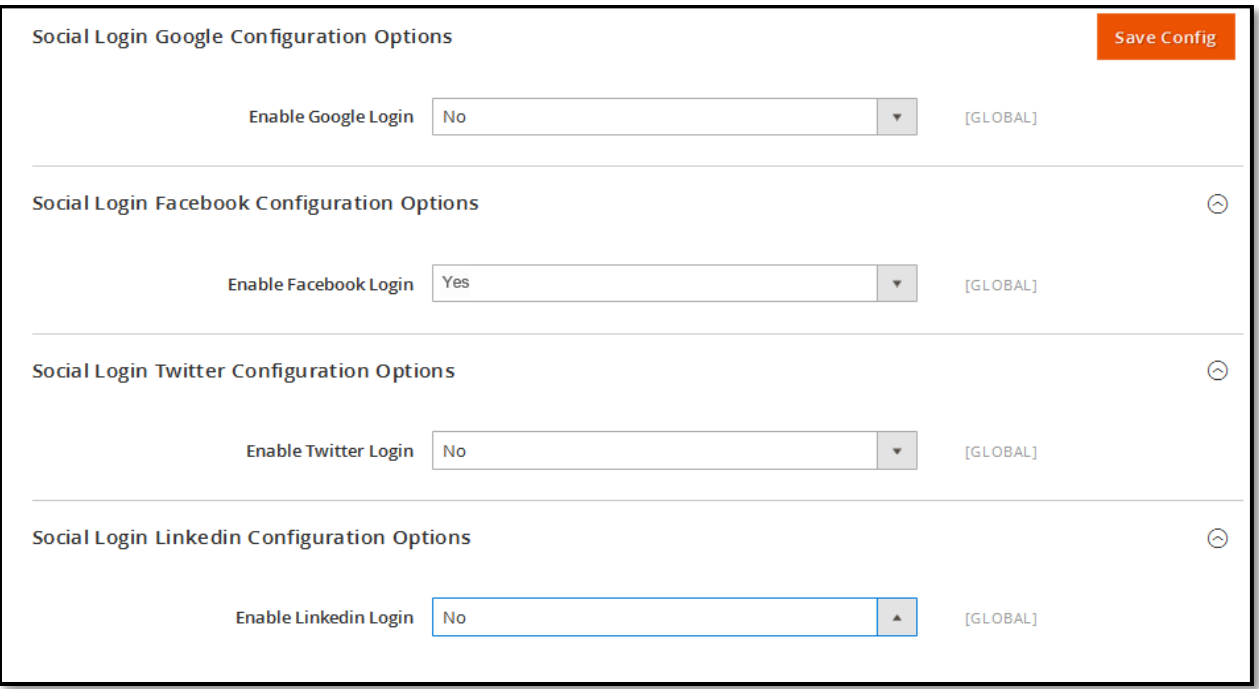

## **1-Google Options:**

Maximum online users of web traffic are likely to have Google account, so it's always smart decision to attract users on your online store via "g+ tab" of social login module. To access API credential and secret key of the Google, admin has to create a GoogleProject from Google Developers Console. Admin can reach to the console by clicking the below given link and reading listed steps-

#### **Url Link:**

https://console.developers.google.com/

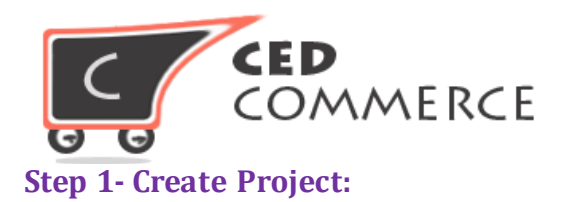

First step is initiated with creation of the Google Project and completed by clicking on "create project" link.

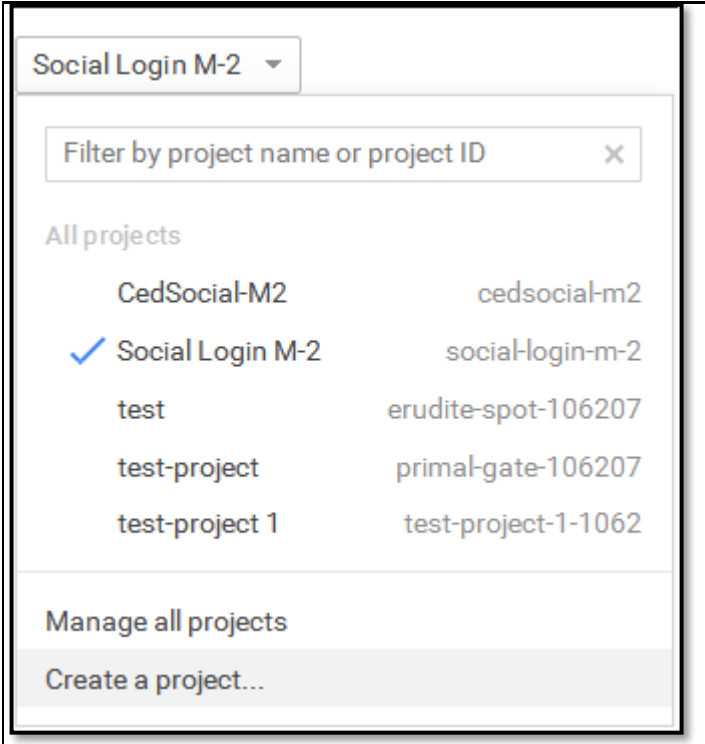

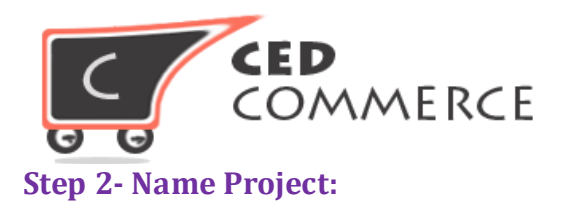

Create a new project by entering project name and project id in the applicable box. Submit the asked details by entering the **"Create"** tab.

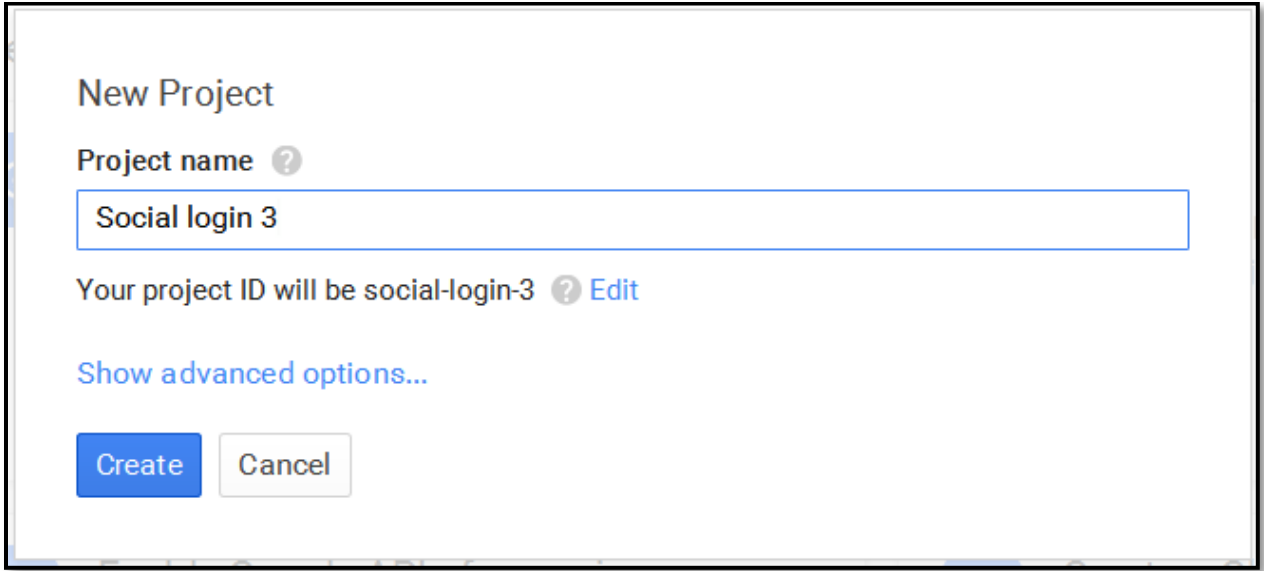

#### **Step 3-Create new Client ID:**

Admin will be taken to next screen, and then, has to expand the left section "**API &auth**" under it, admin will see the "**Credentials**" link. The click contains "Create a new Client ID" tab.

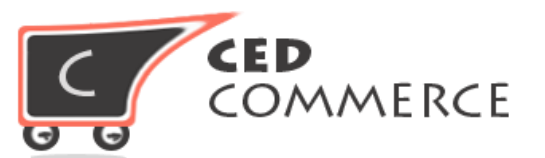

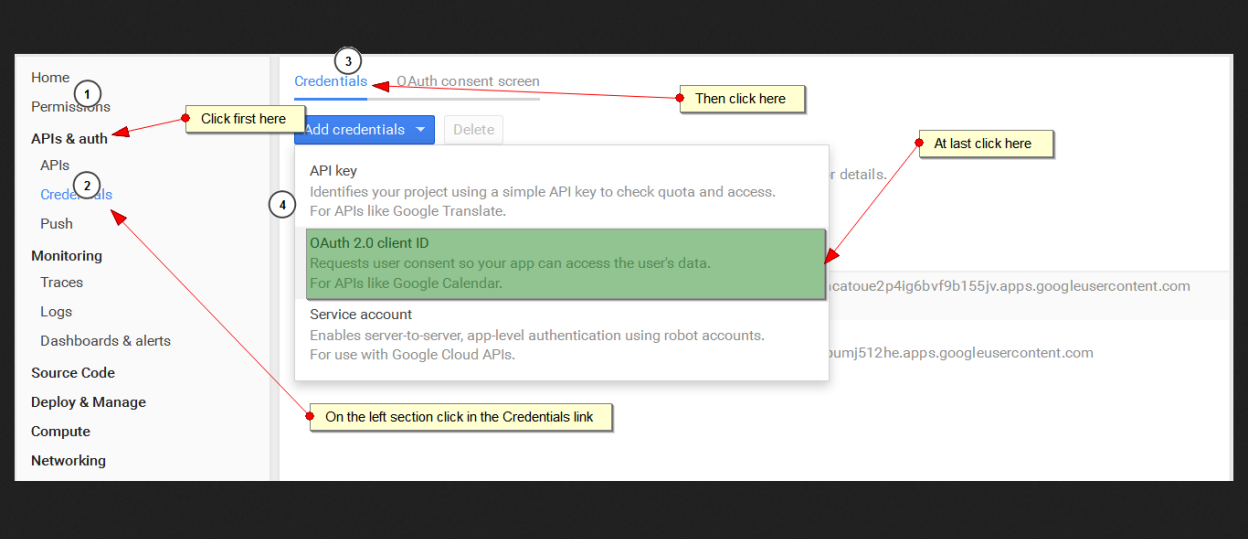

#### **Step 4- Set Callback Url:**

After selecting "Web Application" type under the project type information, admin has to enter the project name and select the email id. In this step, the following screen will appear. Enter Domain Base Url of the site (here we have used https://www.example.com) and Callback Url (here we have used https://www.example.com/index.php/cedsociallogin/google/connect/). It is understood that example.com is domain of Magento installation. Now, append the url "**index.php/cedsociallogin/google/connect/**" and provide the same on Google Project section.

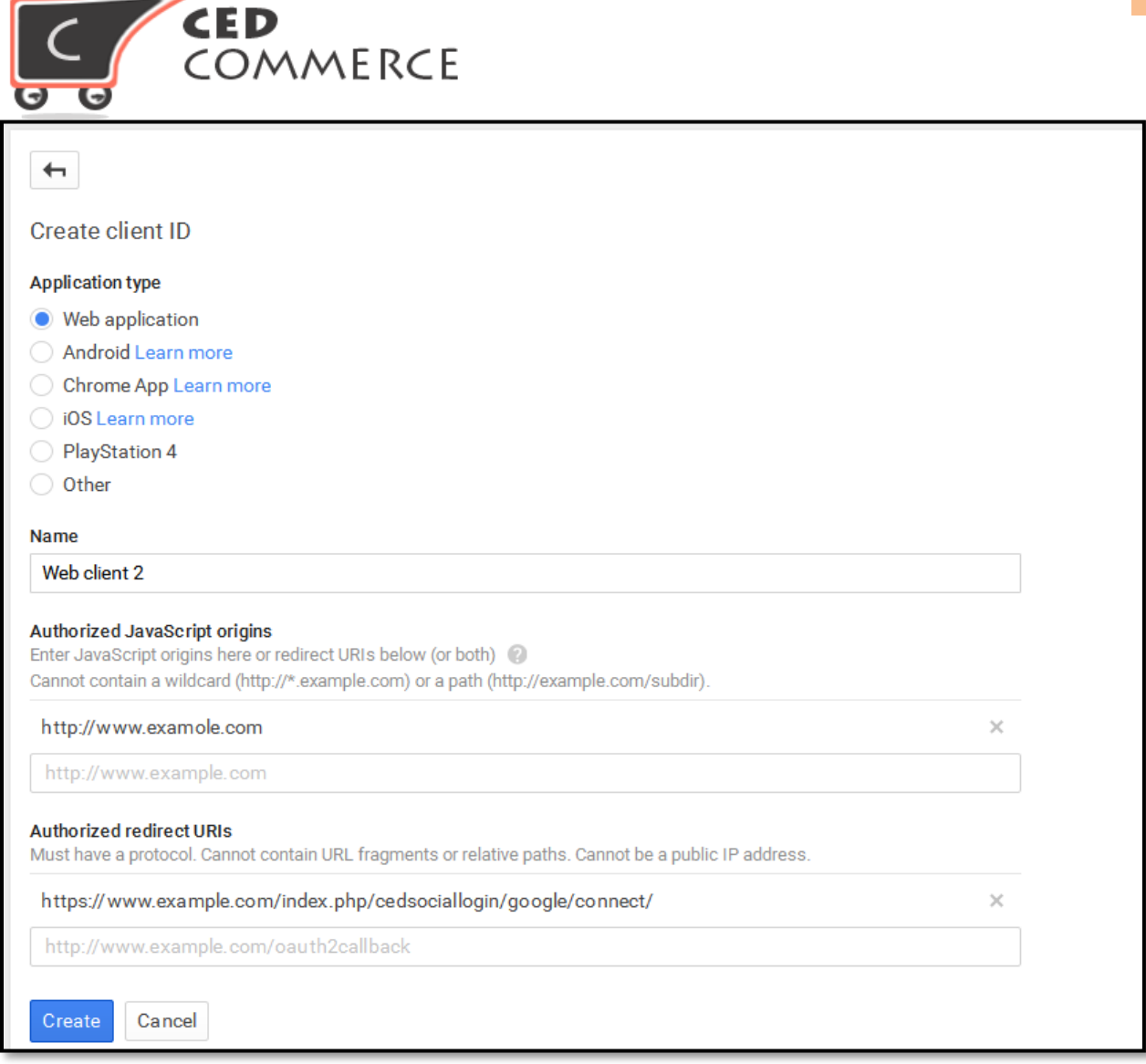

On clicking the "**Create Client Id**" button, admin gets the "**Client Id**" and "**Secret Key**", which will be used in the next and last step of **Magento 2.0 Social Login's** Google option configuration.

#### **Step 5- Copy API Credentials:**

Copy "**Client Id**" and "**Secret Key**" from client ID for web application and client secret tabs respectively.

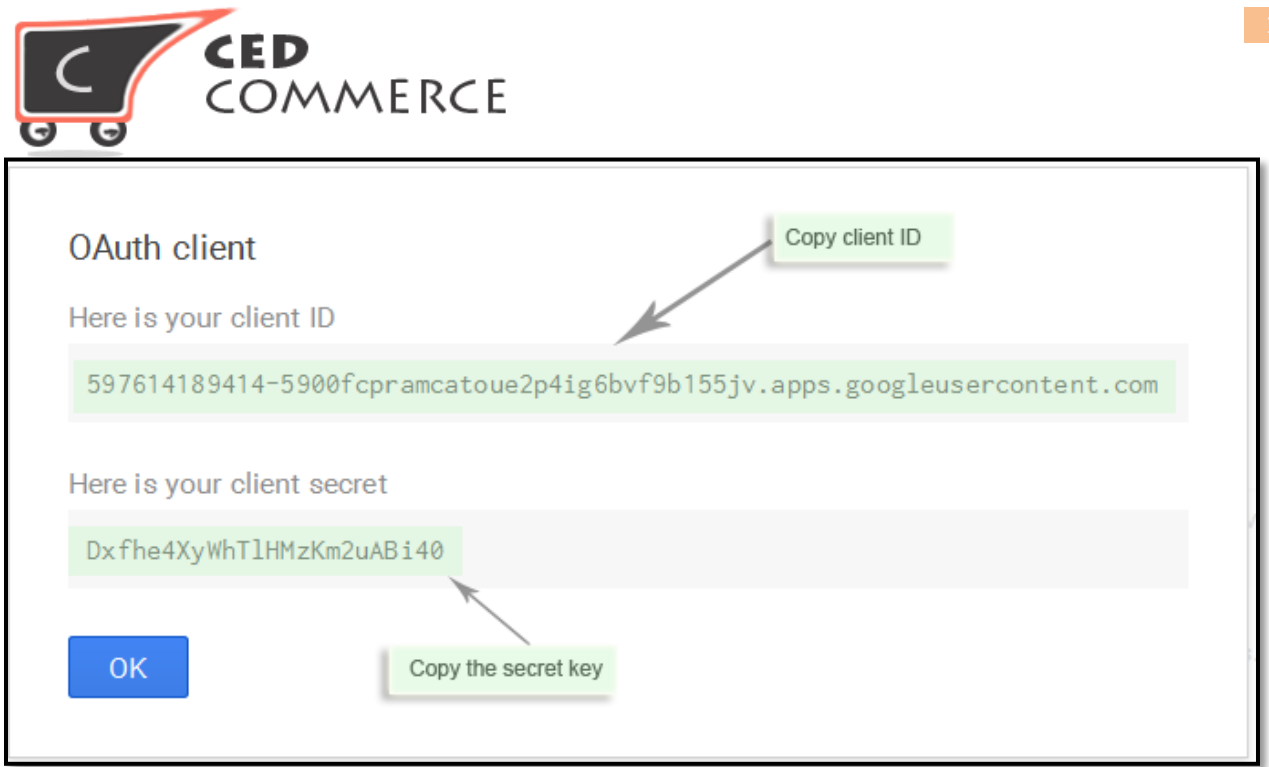

#### **Step 6- Paste API Credentials:**

Paste "Client Id" and "Secret Key" in the appropriate configuration section. Once both entries are provided, **Magento 2.0 Social Login** Google option gets configured on Magento store.

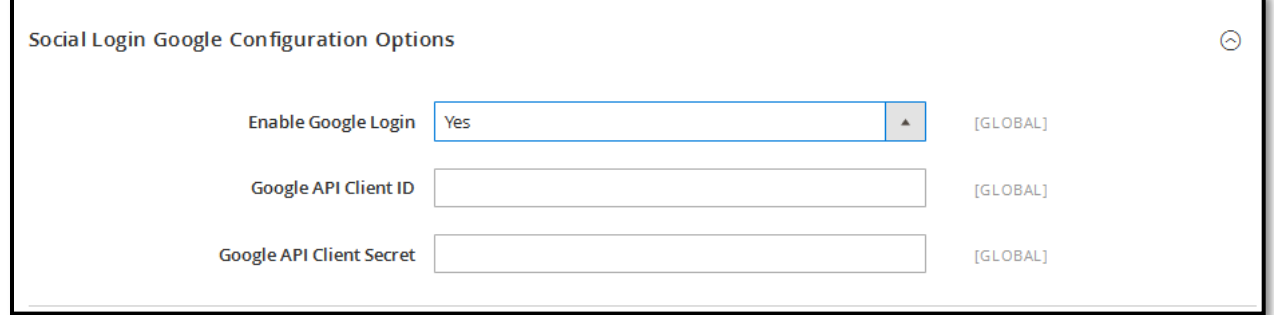

### **2-Facebook Options:**

The popular social networking site Facebook probably has more than 1 billion active users, so they can also be potential customer for your online store. Configuring the social Facebook option requires the admin to create new Facebook application for accessing App Id and Secret Key. Under new facebook application, admin has to create new application by clicking on the below Url link and reading listed steps.

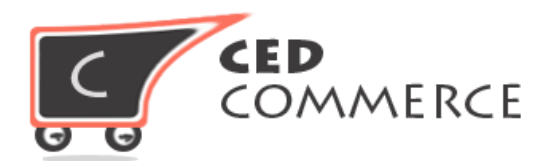

#### **Url Link:** https://developers.facebook.com/

#### **Step1 - Create Facebook App:**

On clicking the url link, a new page will open, admin has to select "**My App**" menu and click on the "**Add new App**" from the dropdown options.

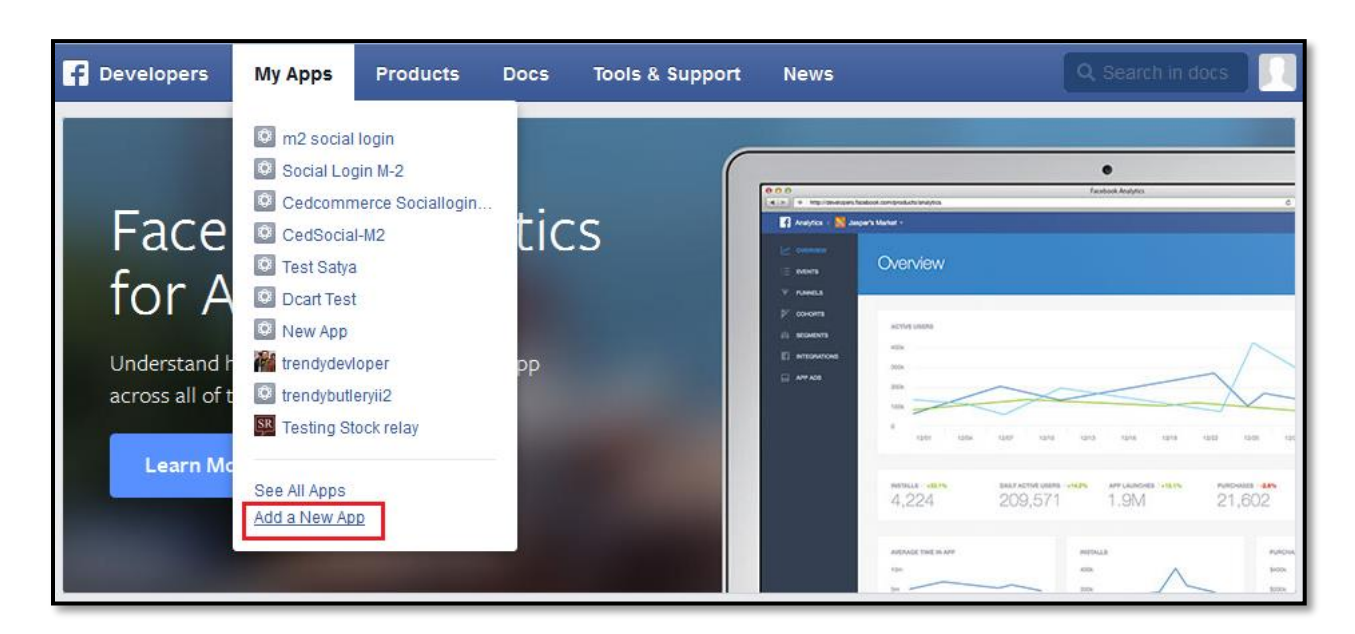

#### **Step 2- Select Website type:**

Select website app as a platform to get started and click on continue button.

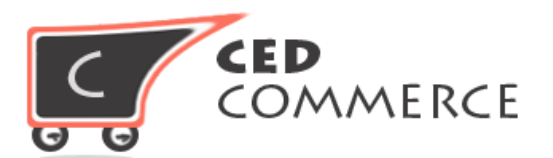

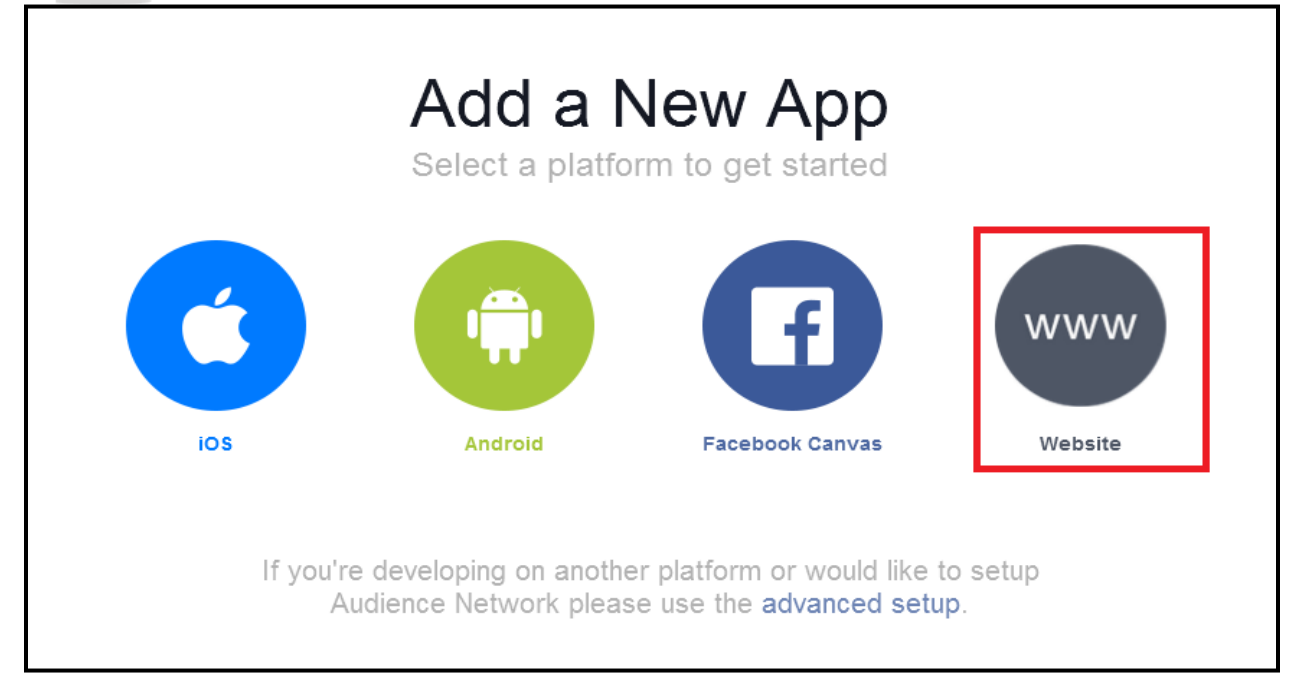

#### **Step 3- Create New Facebook App ID:**

Enter the app name and click the continue tab.

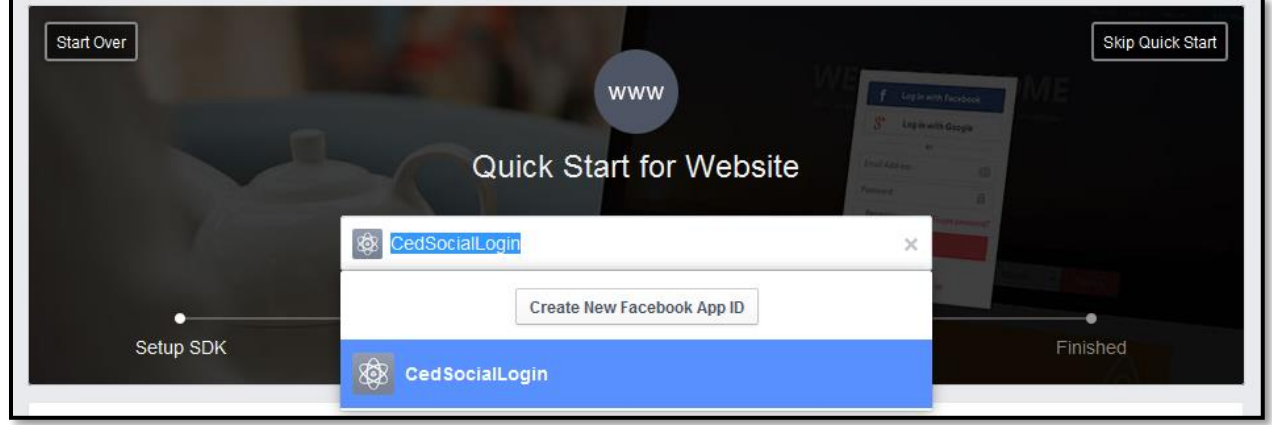

#### **Step 4- Create App Id:**

Select the application type and category. Then, click on the "Create App ID" tab.

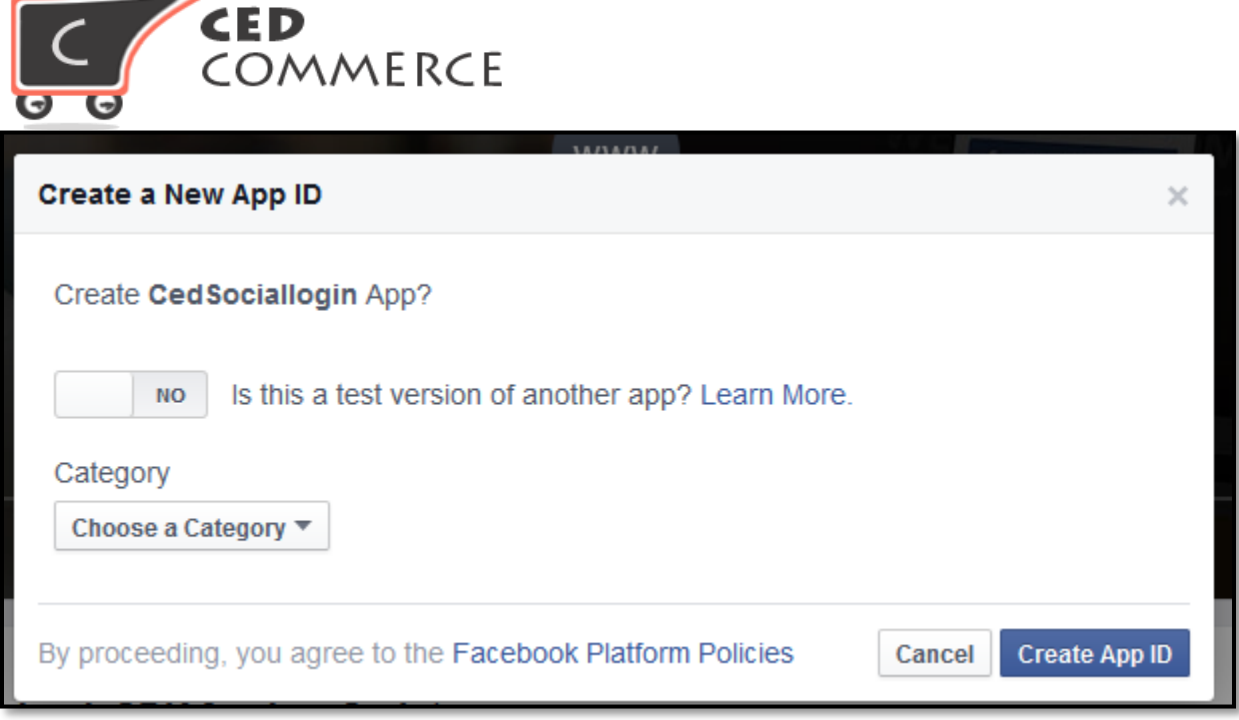

From the App's main setting configuration page, navigate to the **"Settings"** tab and enter site Url, contact email, then, click on the save changes button.

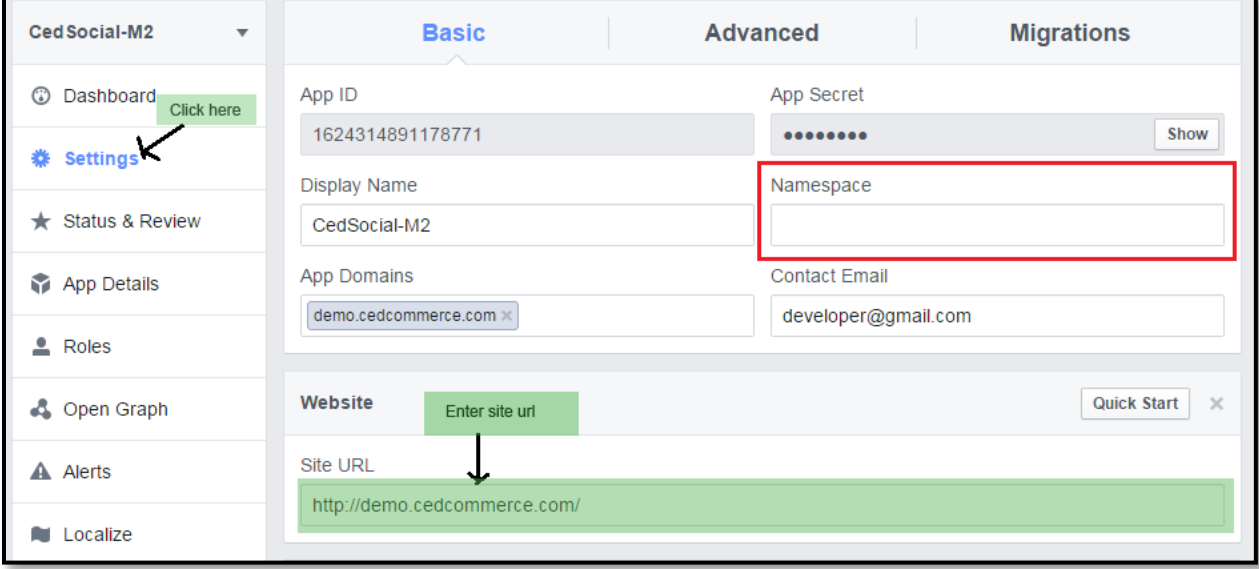

#### **Step 6 - Set Support E-mail:**

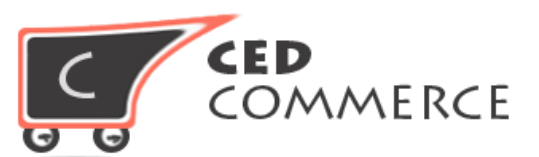

Click on App details, provide support email address under user support email box.

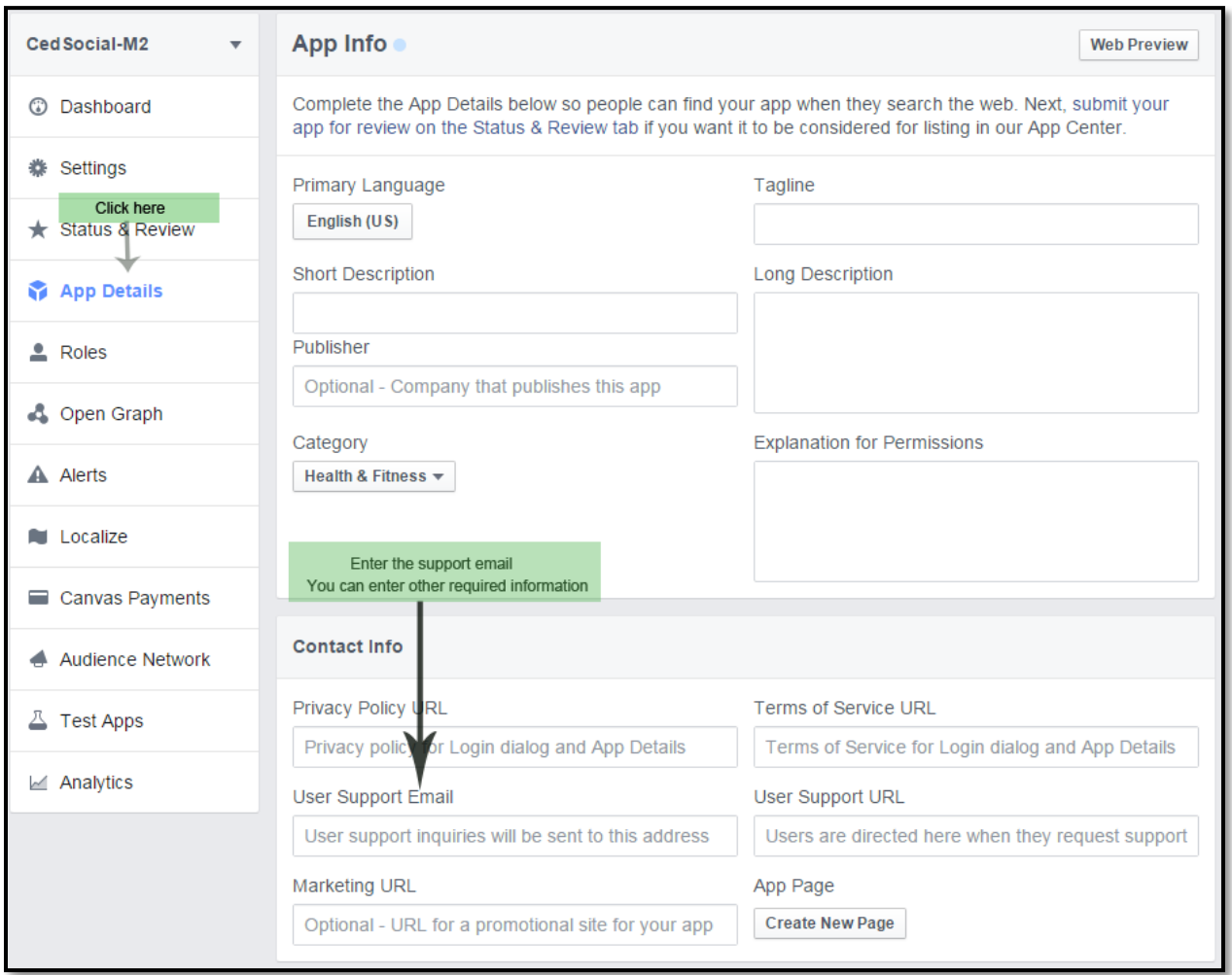

#### **Step 7- Turn Live App:**

On clicking "Status and Review" tab of Magento dashboard and selecting "yes", admin gets the option to set the app live. Hit the live button.

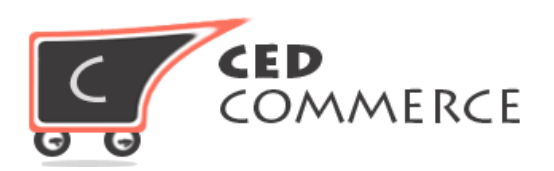

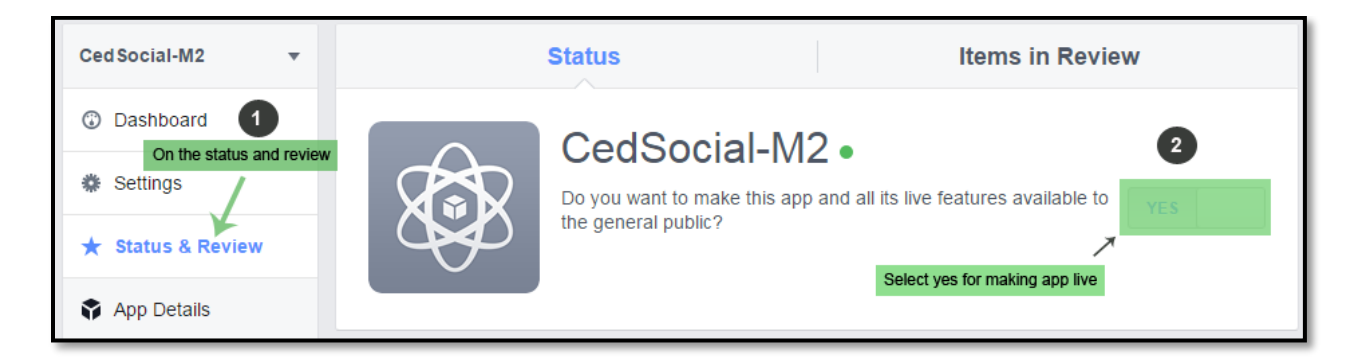

**Step 8- Copy API credentials:** Go to the "**Dashboard**" link to copy the App ID and secret key.

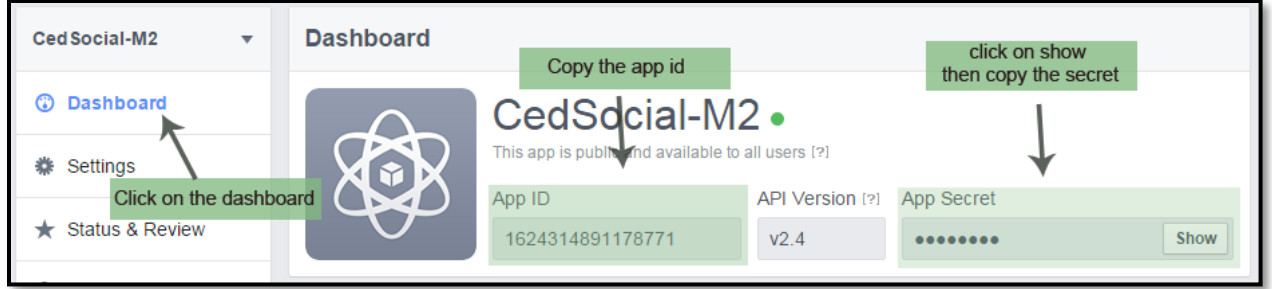

#### **Step 9- Paste API credentials:**

Paste the information in the Magento Social Login Facebook Options fields. On frontend, the Social Login facebook button will be viewable to both customers and admin.

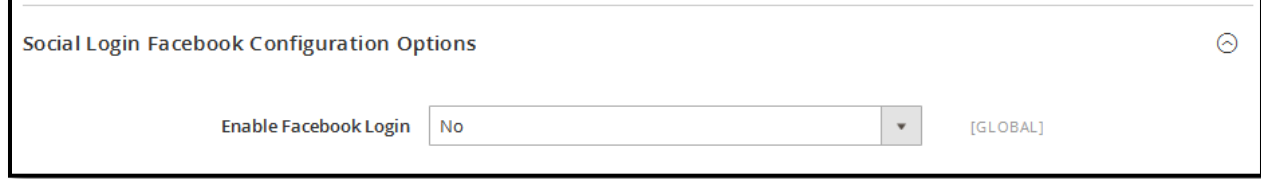

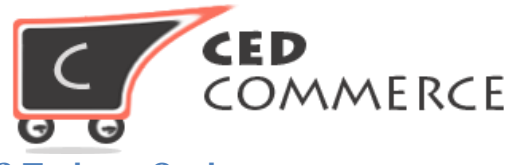

#### **3.Twitter Options:**

for enabling Twitter login functionality on your online shop, admin has to create a twitter app by clicking the below given Url link to "**Create New App"** button, besides reading the listed steps.

**Url Link:** https://apps.twitter.com/

#### **Step 1- Create Twitter Apps:**

click on the "Create New App" tab.

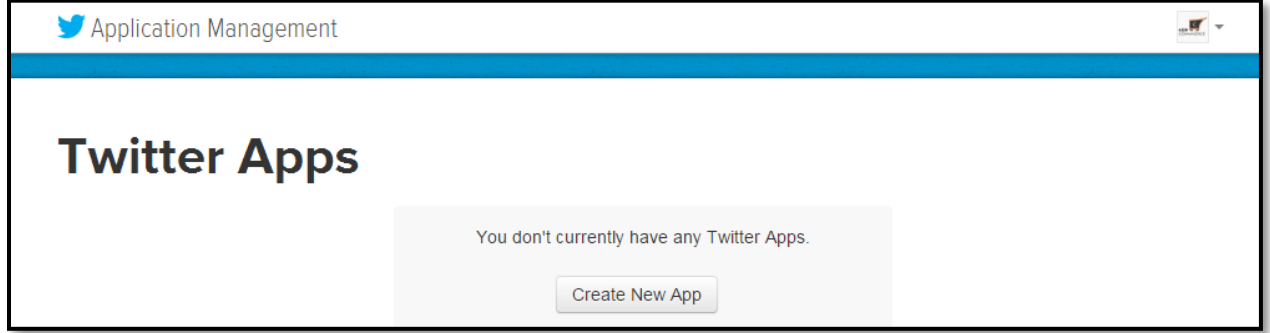

#### **Step 2- Provide Asked Information:**

enter application details (name, description, and website), Callback Url, and read the application developer agreement.

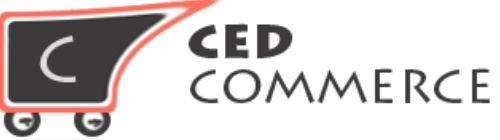

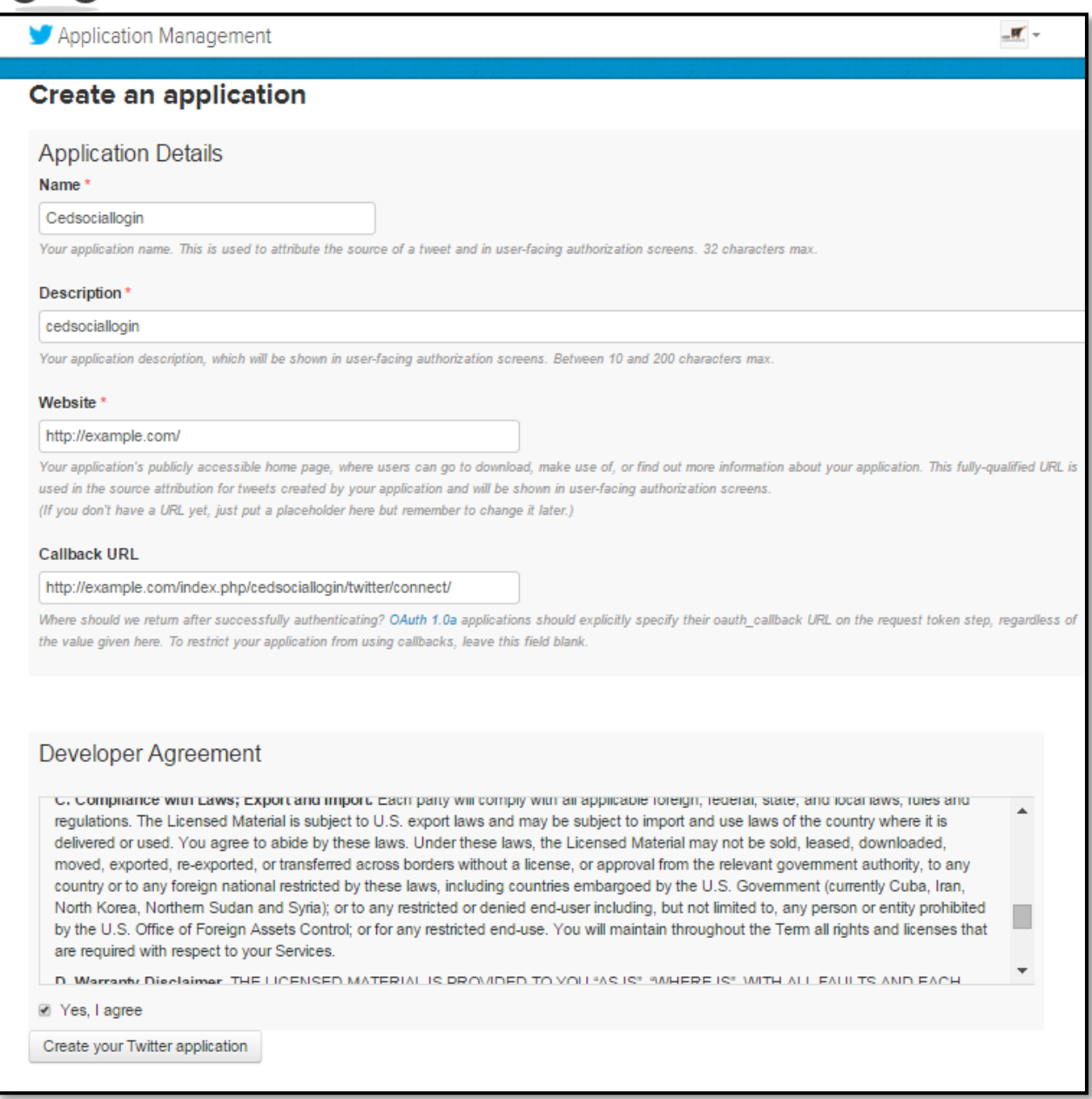

In the Callback Url field provide http://example.com/index.php/cedsociallogin/twitter/connect/

Then, append the Callback Url "cedsociallogin/twitter/connect/" to the Magento 2.0 base Url. Accept the agreement by clicking on the "**Create your Twitter application**" button.

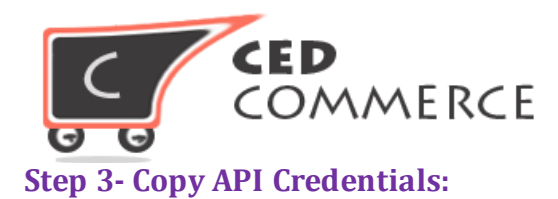

Navigate to the "**Key and Access Token**", copy the API credential and paste them to the Magento SocialLogin configuration.

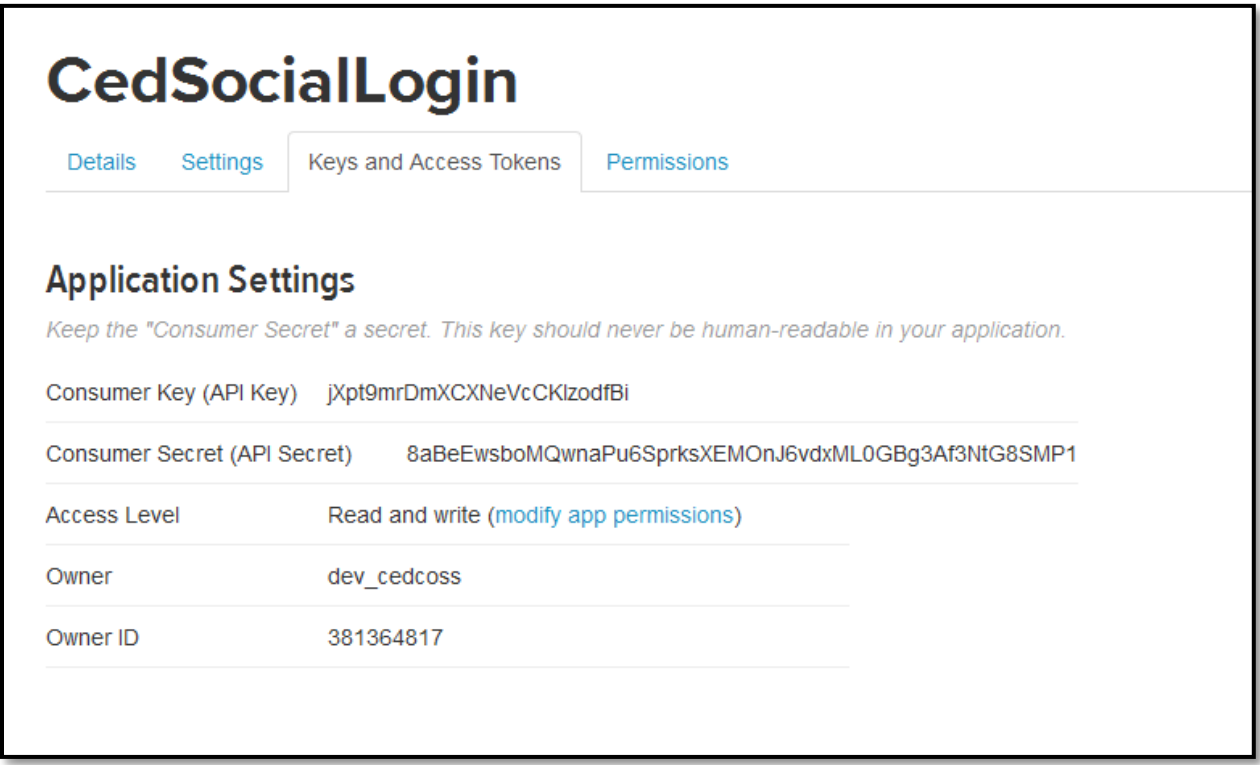

#### **4.LinkedIn Options:**

to configure LinkedIn social login functionality, admin needs to create Linkedin application by clicking the below given Url and reading listed steps.

#### **Url Link:**

https://www.linkedin.com/developer/apps

#### **Step 1- Create App:**

Click on the "Create Application" button and provide the following asked information-

- **Company Name**
- Name
- Description

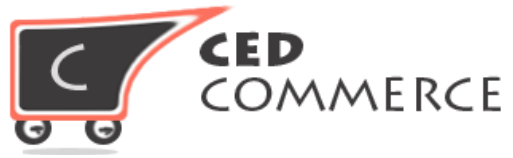

- Application Logo Url
- Application Use
- Website Url
- **•** Business Email
- **Business Phone**

Tick the LinkedIn API terms and condition agreement box and click on the "submit" tab.

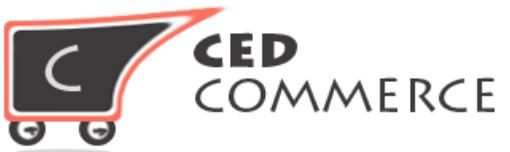

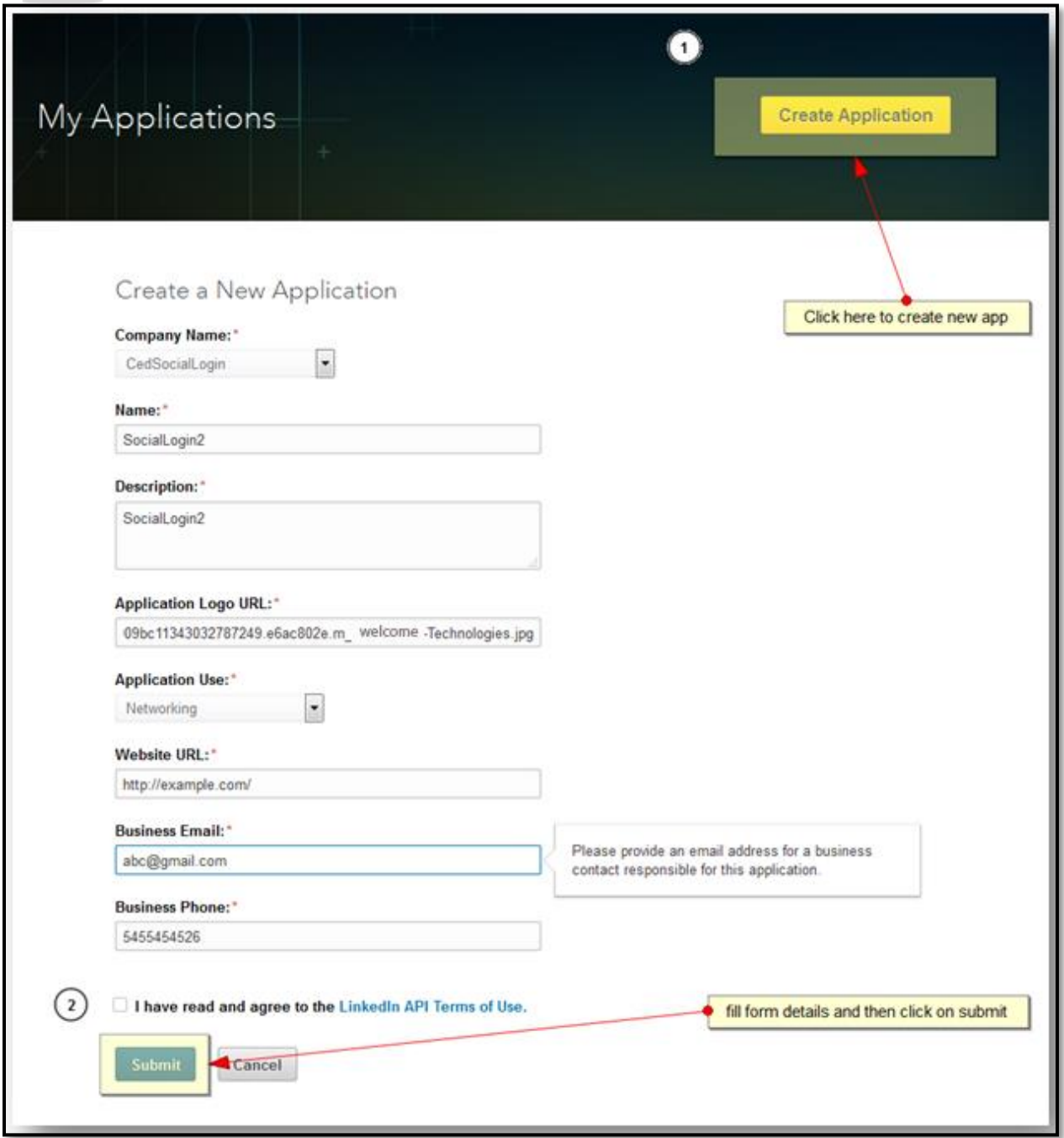

#### **Step 2- Set permission:**

Admin has to select the "**r\_basicprofile**", "**r\_emailaddress**" permission for accessing account related information. Then, authorized redirect Url register http://example.com/index.php/cedsociallogin/linkedin/connect/ is provided too. Magento base

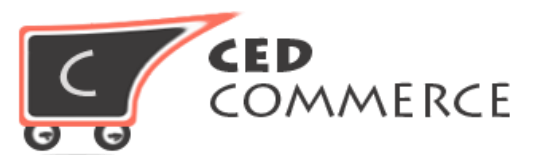

url has to be appended "**cedsociallogin/linkedin/connect/**" as url key. Copy the API and Secret Key for further usage.

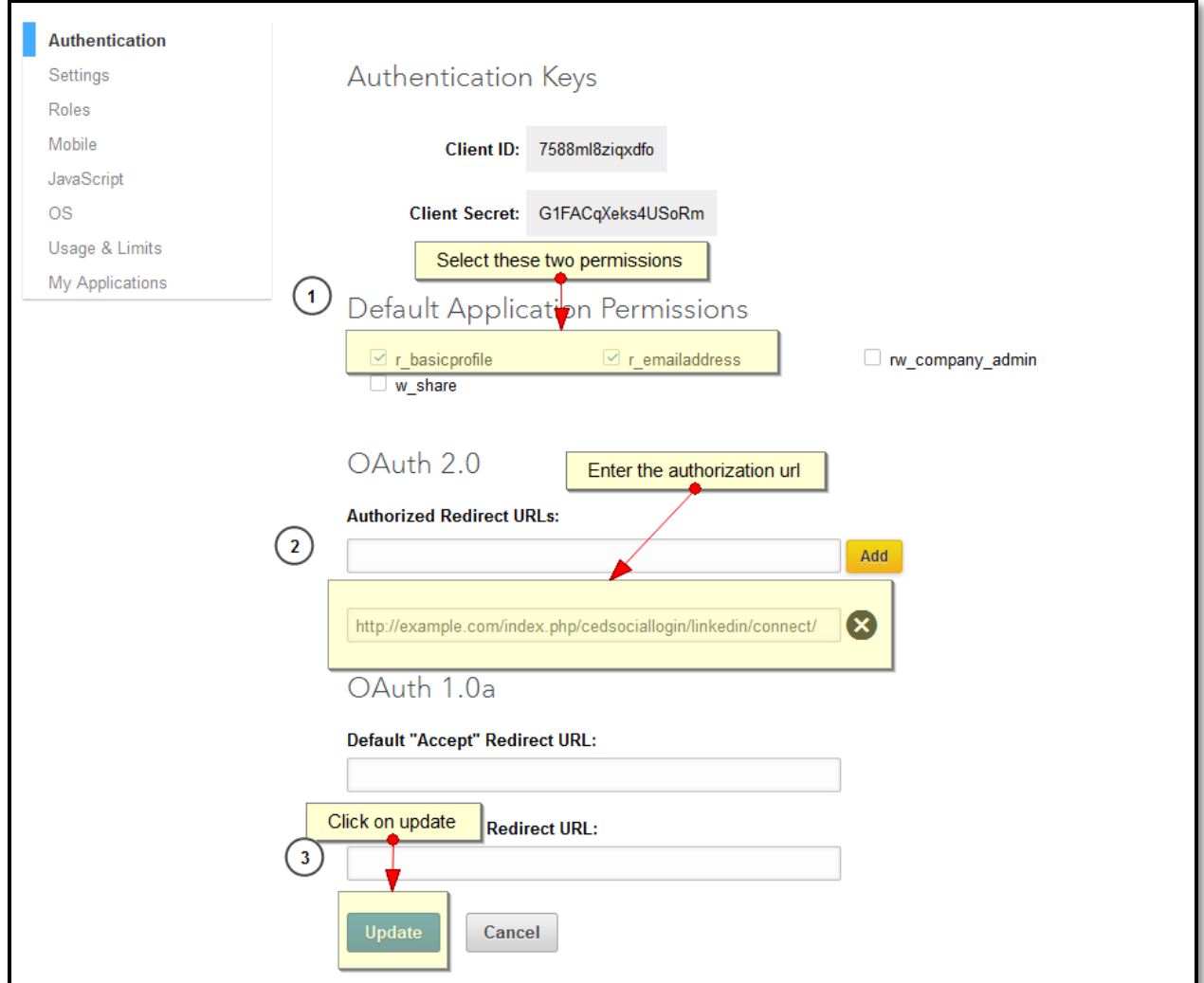

#### **Step 3- Paste API Credential:**

Paste Consumer key and consumer secret to access the configured **Magento 2.0 Social Login** LinkedIn button on your online store.

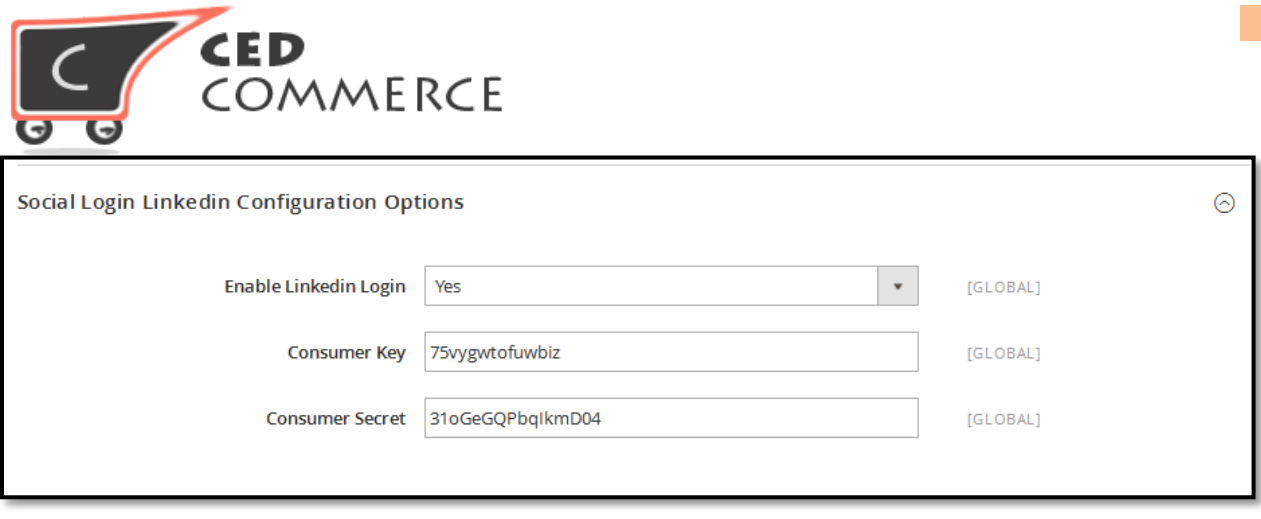

# **IV. Frontend Login/Register Panel**

Configured CedCommerce Social Login, on Magento 2.0 version online store shows four tabs of social media icons on customer login page to both new and registered customers. Clicking on any of the (Google, Facebook, Twitter, LinkedIn) tab facilitates direct customer log-in on your online store to offer quality user experience to customers.

The configured **CedCommerce Social Login**, eliminates the requisite customer personal and account details, to provide a click-enalbed speedy login on your online store. It's praiseworthy that customers are saved from undergoing time consuming sign up/account creation form just to login an online store.

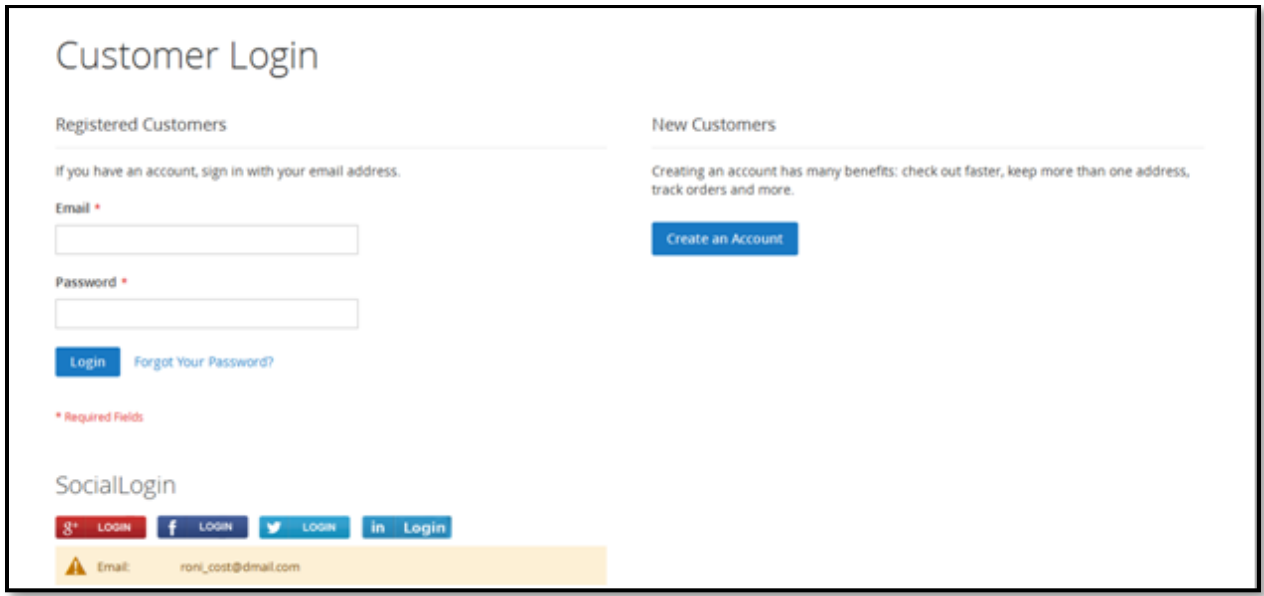

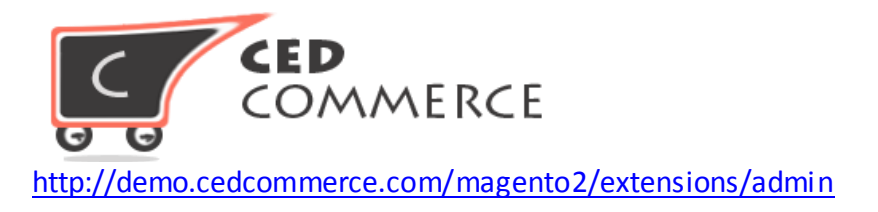

Customers are encouraged for quick login with their social login details; however, it does not restrict customers wishing to create account through account register page

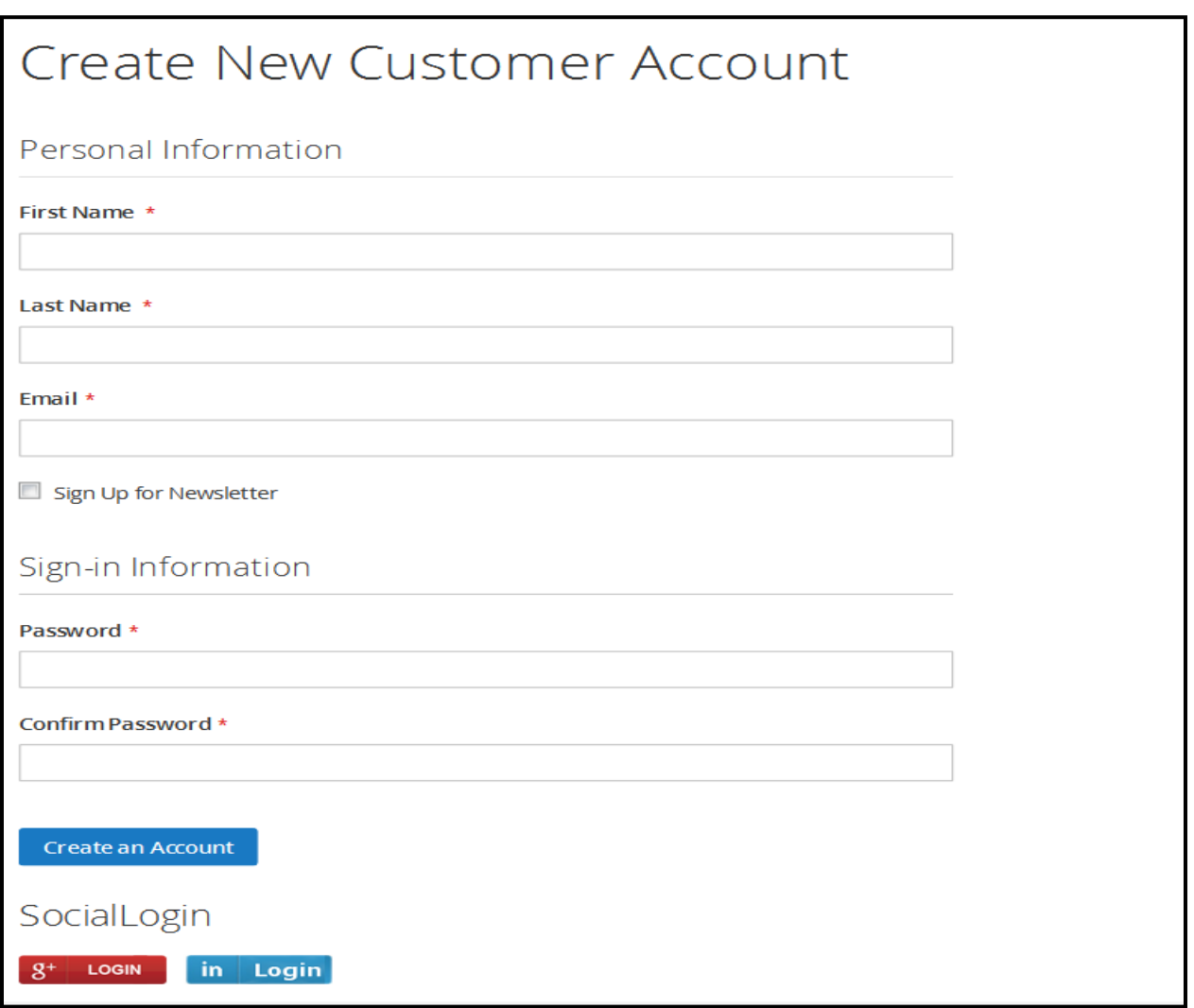

# **V. Support**

For any queries or reporting any bugs or issues please contact us at support@cedcommerce.com

#### **Team Ced Commerce**